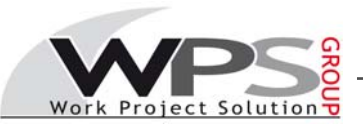

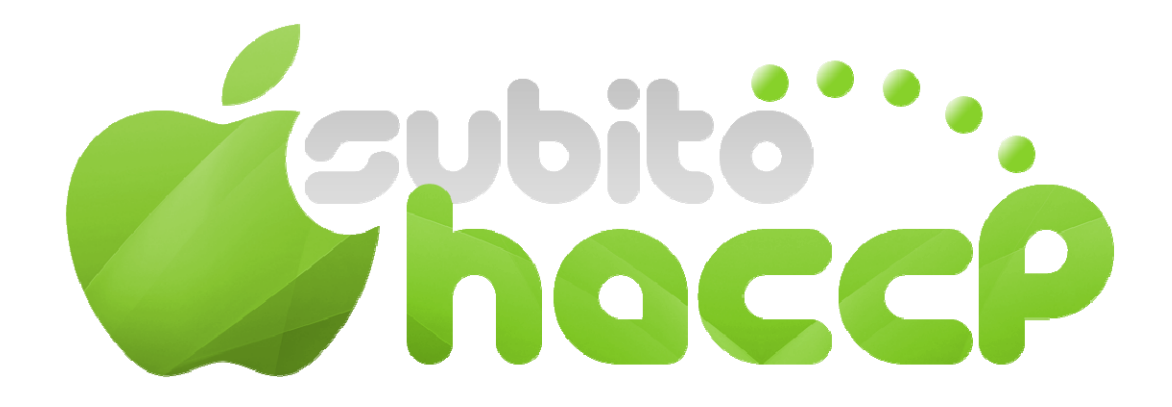

**:: Versione Cliente ::** 

# **Manuale di utilizzo**

# **1.Accesso**

L'accesso a SUBITO**HACCP** avviene tramite web collegandosi all'indirizzo:

### **http://www.subitohaccp.it**

Inserendo Login e Password nel box di destra fornite accederete a SUBITO**HACCP**.

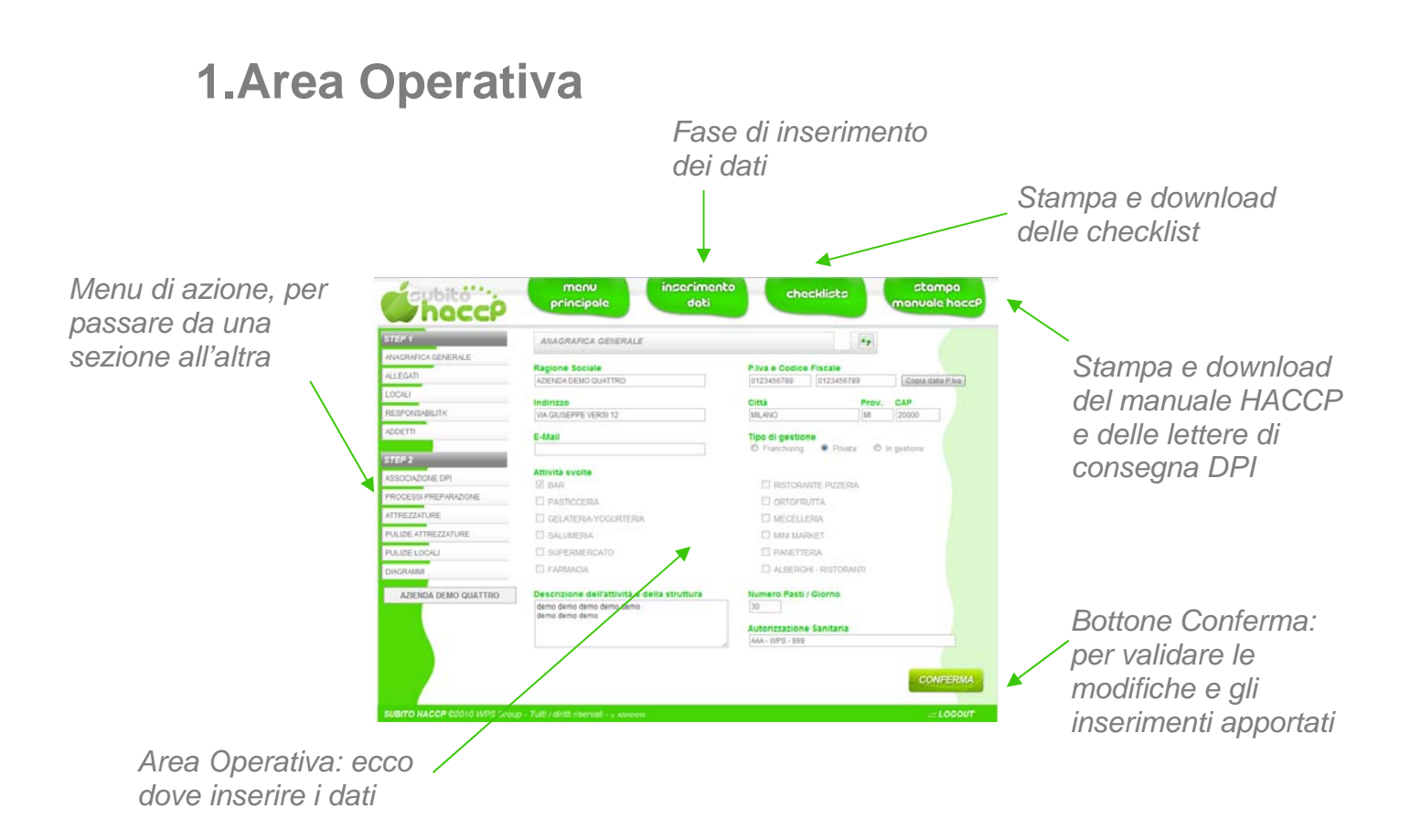

# **2.Bottoni**   $\rightarrow$  modifica la riga selezionata  $\bullet \rightarrow$  cancella la riga selezionata  $\Box$   $\rightarrow$  duplica la riga selezionata

# **3. Menu Inserimento Dati**

### 3.1 Anagrafica Generale

Qui si inseriscono i dati generali dell'azienda, le attività svolte, la descrizione della struttura, il numero dei pasti/giorno e l'autorizzazione sanitaria.

### 3.2 Allegati

Qui è possibile inserire degli allegati che saranno successivamente scaricati congiuntamente al manuale HACCP. Ad esempio, si potranno inserire planimetrie, attestati di formazione,diagrammi di flusso o documentazione ASL.

#### 3.3 Locali

Censimento dei locali: per ogni locale, oltre al nome attribuito, vengono richieste informazioni circa la struttura, la composizione dell'area e la metratura.

#### 3.4 Responsabilità

Qui si definiscono le 4 figure principali dell'HACCP: Datore di lavoro, Responsabile giuridico, Gestore, Responsabile di controllo.

### 3.4 Addetti

In questa sezione si possono inserire simultaneamente più addetti, selezionandone la mansione svolta e spuntando le voci relative a preposto ai controlli sulle materie prime, temperature e pulizie. Inoltre si definisce lo stato della formazione impartita al lavoratore.

### 3.5 Associazione DPI

Una volta inseriti gli addetti, si definirà quali DPI vengono forniti per ogni mansione. Cliccando sul bottone di modifica si potranno spuntare i DPI assegnati alla mansione.

### 3.6 Processi di preparazione

I processi di preparazione vengono caricati automaticamente in base all'attività svolta dall'azienda.

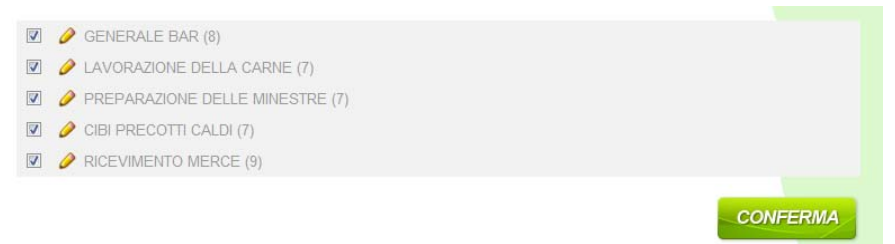

Le celle spuntate indicano che il processo fa parte dell'attività dell'azienda, viceversa togliendo la spunta si indica la non presenza di tale processo. Cliccando su CONFERMA verranno apportate le modifiche.

Entrando in MODIFICA verranno elencati i processi specifici per ogni macro processo. Anche qui si potrà decidere quali siano effettivamente effettuati.

Cliccando sull'icona MODIFICA si possono modificare e aggiornare le modalità di svolgimento del processo e le misure adottate per ridurre i rischi.

#### 3.7 Attrezzature

In questa maschera si definiscono quali e quante attrezzature vengono utilizzate per la manipolazione degli alimenti.

E' possibile spuntare le attrezzature utilizzate, specificarne la quantità e la frequenza di pulizia.

Cliccando CONFERMA verranno apportate le modifiche.

#### 3.8 Pulizia Attrezzature

In base alle attrezzature selezionate verranno proposte le procedure di pulizia delle attrezzature. Anche qui si potranno modificare singolarmente per definire particolari modalità.

#### 3.9 Pulizia Locali

In base ai locali precedentemente inseriti verranno proposte le procedure di pulizia dei locali. Anche qui si potranno modificare singolarmente per definire particolari modalità o deselezionarli per indicare che quel tipo di pulizia specifica non viene effettuata.

#### 3.10 Diagrammi

In questa sezione è possibile scaricare dei diagrammi i flusso di esempio oppure dei modelli di diagrammi. Completandoli con le dinamiche della propria attività sarà successivamente possibile andare ad inserirli nel menu ALLEGATI.

#### 3.11 Downloads

In questa sezione è possibile scaricare materiale come normative, leggi e moduli di iscrizione a corsi di formazione.

# **4. Menu Checklist**

In questa sezione è possibile scaricare le checklist HACCP già personalizzate in relazione agli inserimenti effettuati:

- $\checkmark$  Scheda di controllo prodotti e materie prime in arrivo e di rintracciabilità
- $\checkmark$  Agenda di controllo periodico semestrale temperature termometri frigoriferi
- $\checkmark$  Agenda di controllo periodico semestrale temperature termometri congelatori
- $\checkmark$  Registro anomalie
- $\checkmark$  Registro eliminazione prodotti alimentari
- $\checkmark$  Registro manutenzione attrezzature
- $\checkmark$  Scheda selezione fornitori
- $\checkmark$  Registro fornitori e prodotti
- $\checkmark$  Registro controllo giornaliero temperature frigoriferi
- $\checkmark$  Registro controllo giornaliero temperature congelatori
- $\checkmark$  Registro pulizie locali
- $\checkmark$  Rilevazioni infestazioni e roditori

# **5. Menu Stampa Manuale HACCP**

## 5.1 Moduli Consegna DPI

Qui vengono proposti i moduli consegna DPI al personale addetto. E' possibile stamparli, scaricarli singolarmente o scaricarli tutti in unico file Zip compresso.

### 5.2 Manuale HACCP

Infine ecco il manuale di autocontrollo HACCP, disponibile per stampa, download in formato word ed informato zip comprensivo degli allegati inseriti precedentemente nella fase di inserimento.